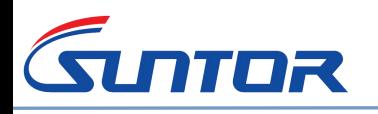

# **ST9602MD User Manual**

# **Part 1. Safety Caution**

Before using this system, please carefully read the following precautions.

- $\Diamond$  please not put the RX antenna near the wall or metal objects.
- $\Diamond$  Please not open the enclosure for any operation without manufacture's approval.
- $\Diamond$  **Before turning power on the TX and RX, make sure the antennas are in good connection already.**
- $\Diamond$  During application, the distance between RX and TX need to be longer than 10 meters.
- $\Diamond$  Make sure no any metal objects to enter the system shell
- $\Diamond$  Do not remove the antenna with power. Before disassemble the antenna please make sure the power is off.

**Remark:** All the settings are configured before shipping. Do not change the parameters without permission.

# **Part 2. Package List in one package box**

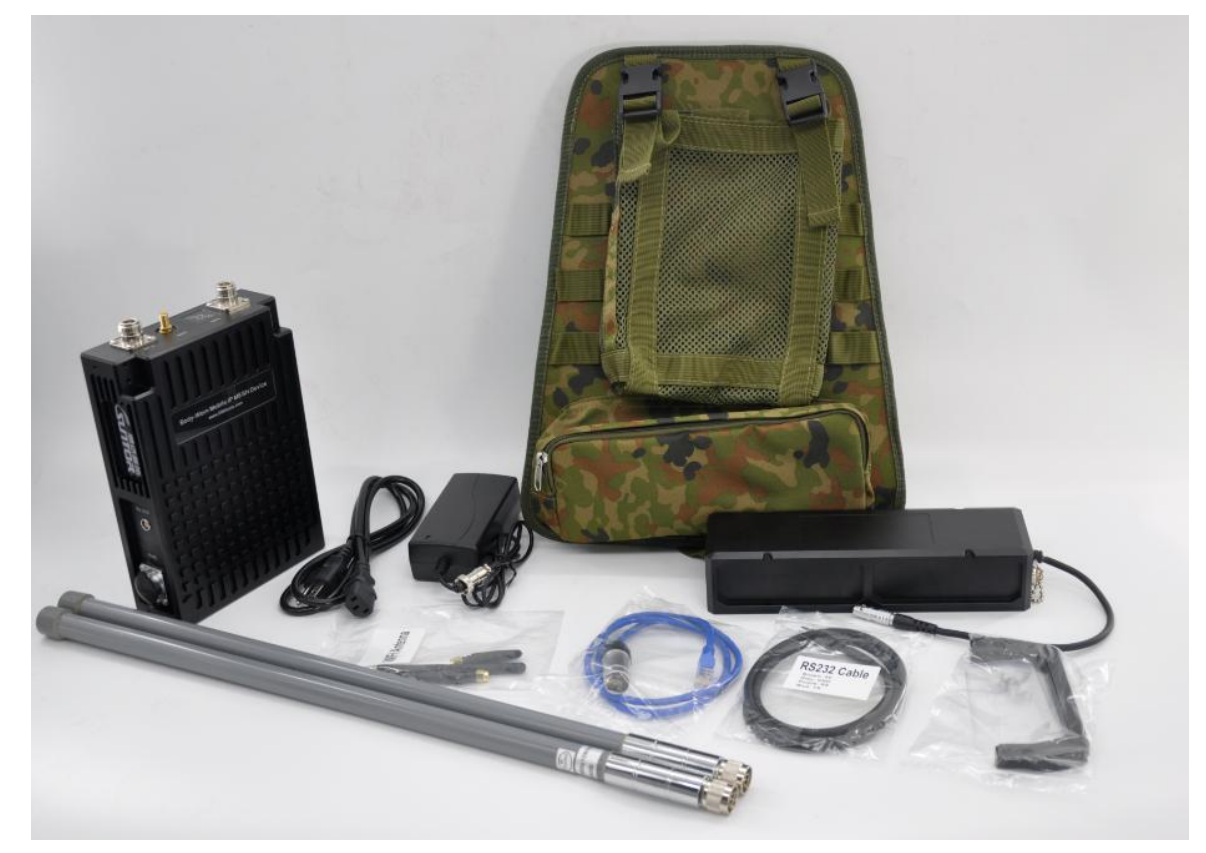

1\*ST9602MD,

- 2\*Manpack Antenna,<br>1\*Battery(12V/21Ah),
- 
- 1\*Manpack Harness,
- 1\*Power Cable,
- 1\*RS232 Data Cable,
- 1\*Battery Charger
- 1\*Wifi Antenna
- 1\*Hand Grip

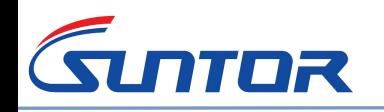

# **Part 3. Interface Introduction**

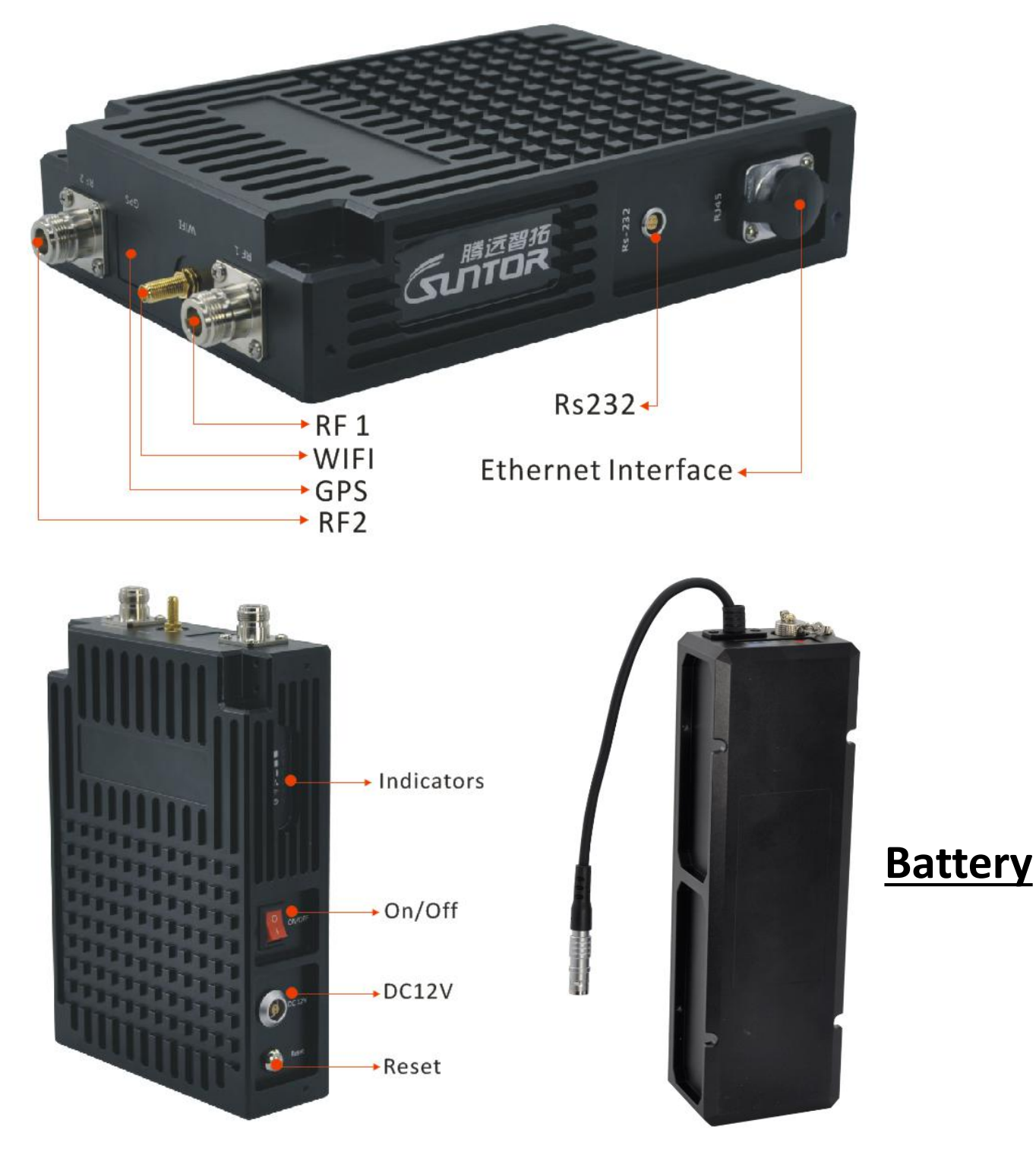

# **Part 4. Installation Steps**

- 1. Put the device vertically. Then connect the antenna for each device and make sure the connection is firmly.
- 2. Connect the data source to the Ehternet port(RS232 port is for serial data input)
- 3. Connec the device with battery by power cable
- 4. Check all the connections are in good condition and then press the on/off button.
- **Note: Before disassemble the antenna, please make sure the power is off.**

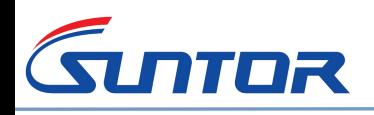

- www.0086cctv.com www.cofdm-transmitter.com
- $\Leftrightarrow$  Reset Button: If you can not find the IP address during application, you can press the reset button to Restore **Factory Defaults. The factory default IP: 192.168.17.1**

# **Part 5. Network**

#### 1. **Firstly, keep the gateway of PC and ST9602MD same.**

For example, ST9602MDD IP address: 192.168.17.222 You need to set PC IP Address: 192.168.17.X(X=2~253 any number between 2~253, except 222) subnet mask: 255.255.255.0

## **2. Log In**

Open IE browser, input ST9602MD IP address: 192.168.1.222. User Name: admin. Password: no pass work, keep it blank.

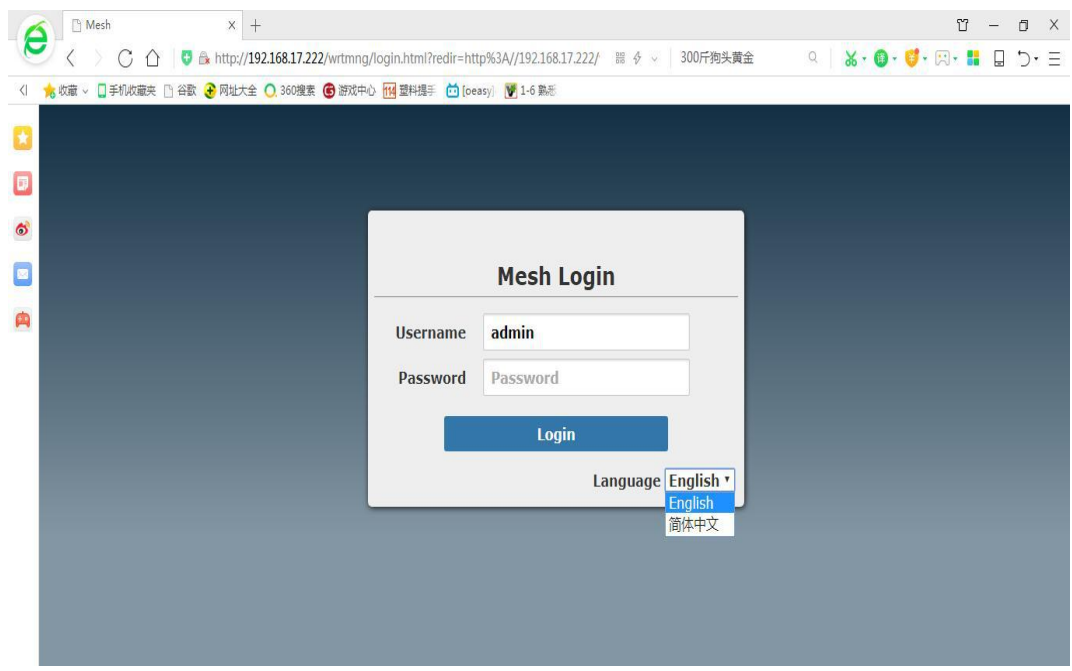

There are three lable on the home screen: Mode, Status and Settings

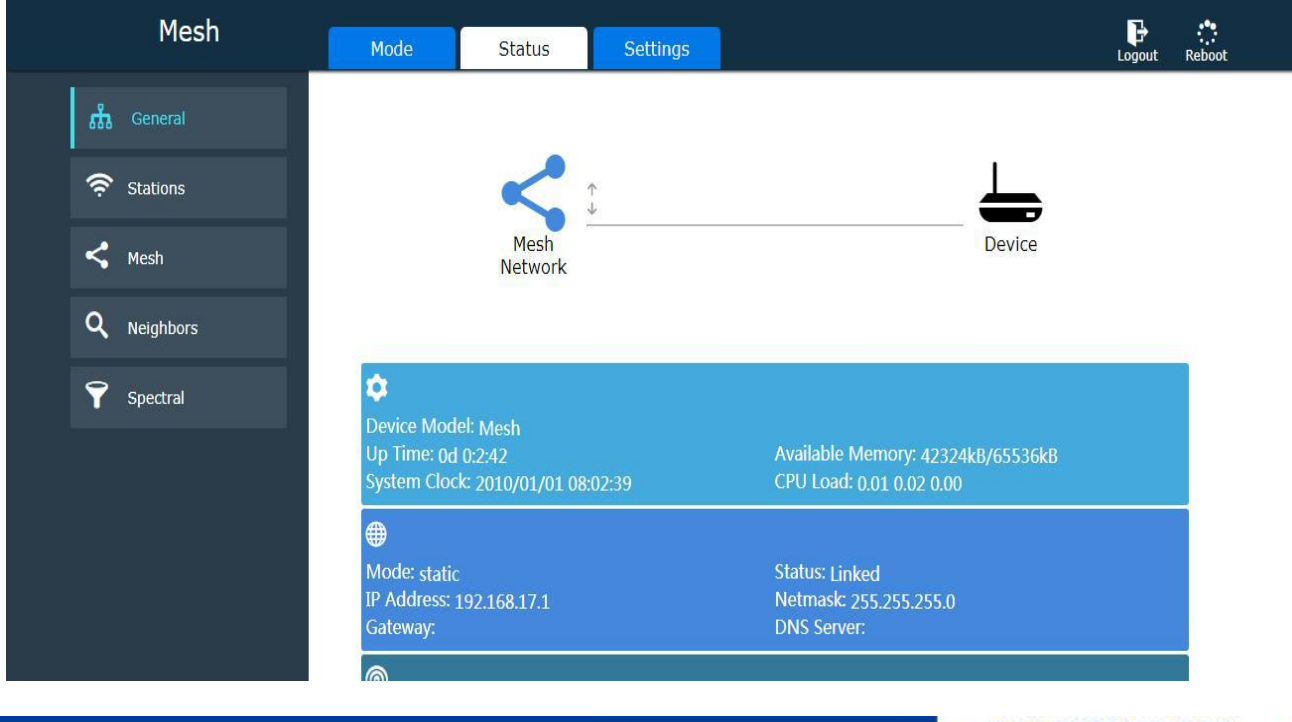

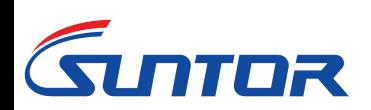

#### 3. **Change IP Address**

Settings→Network→Network Management

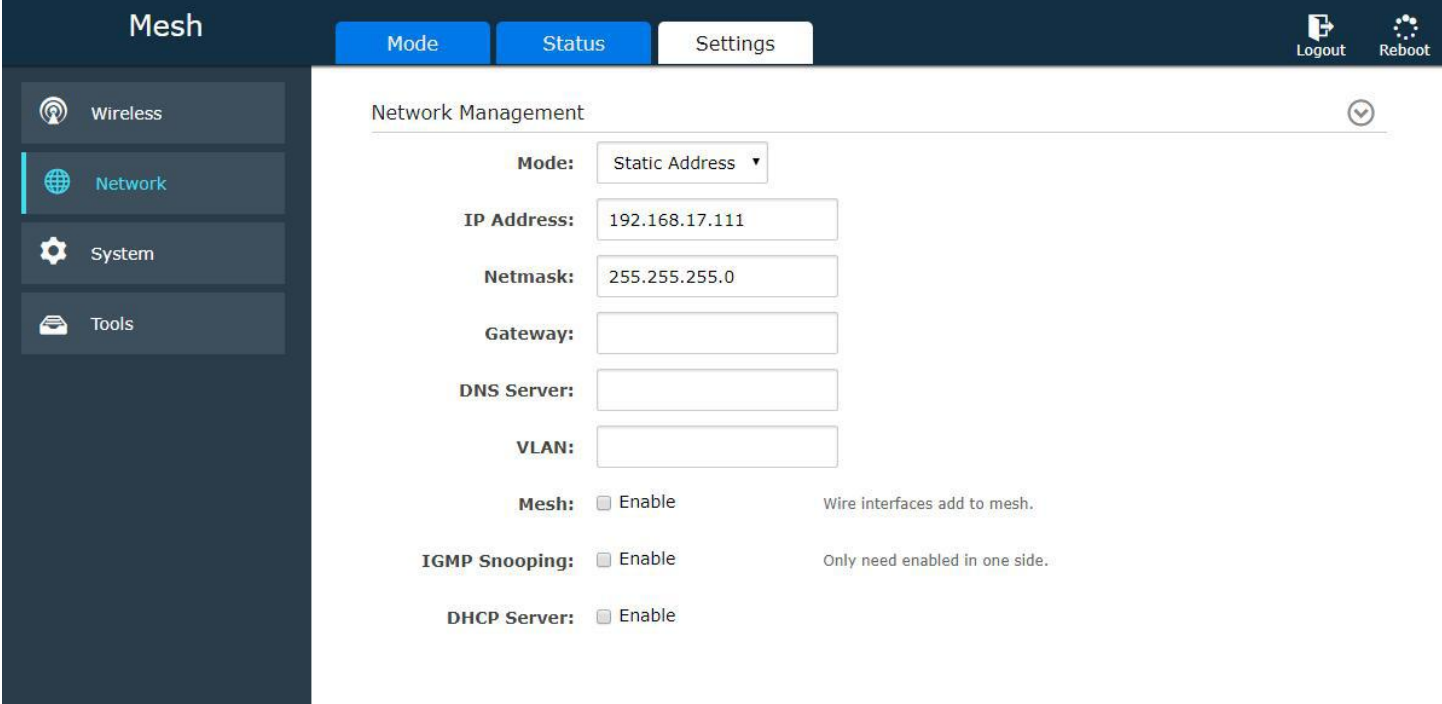

## **4. Create a new network interface**

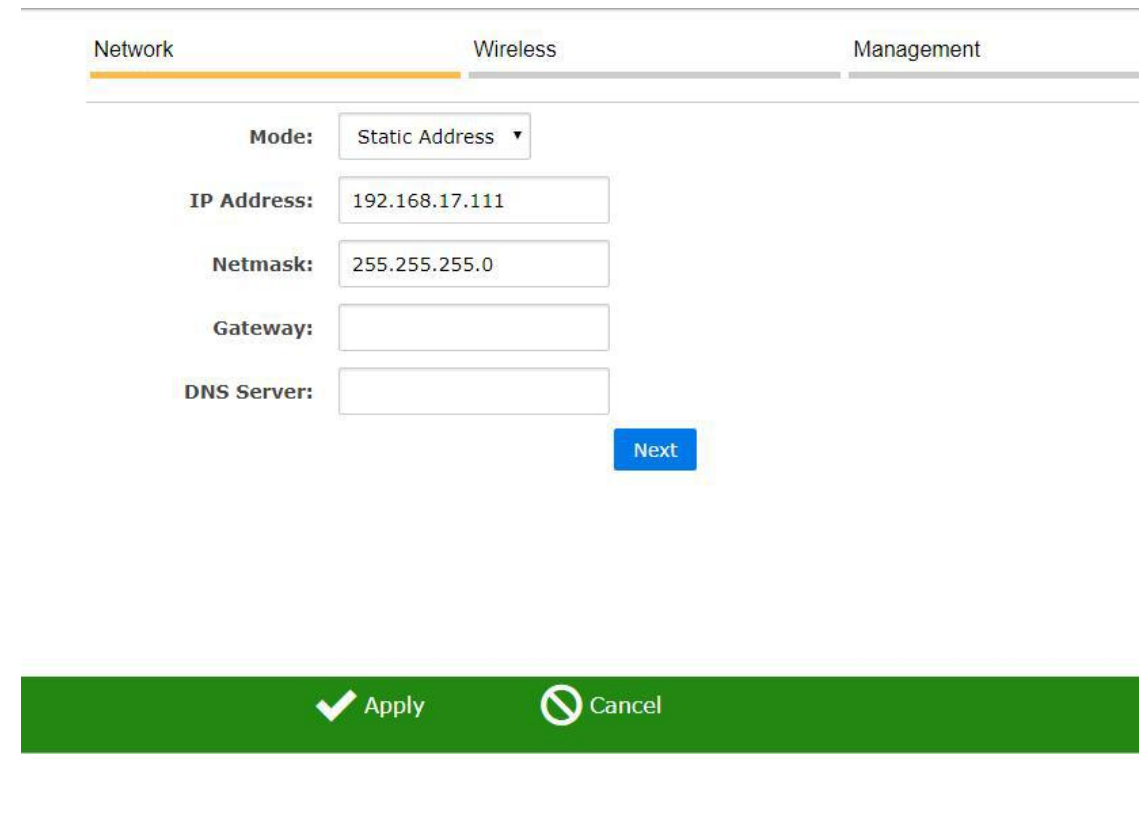

#### Mode→MESH→Next Step

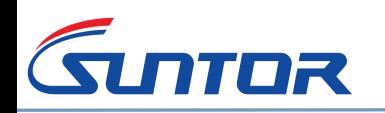

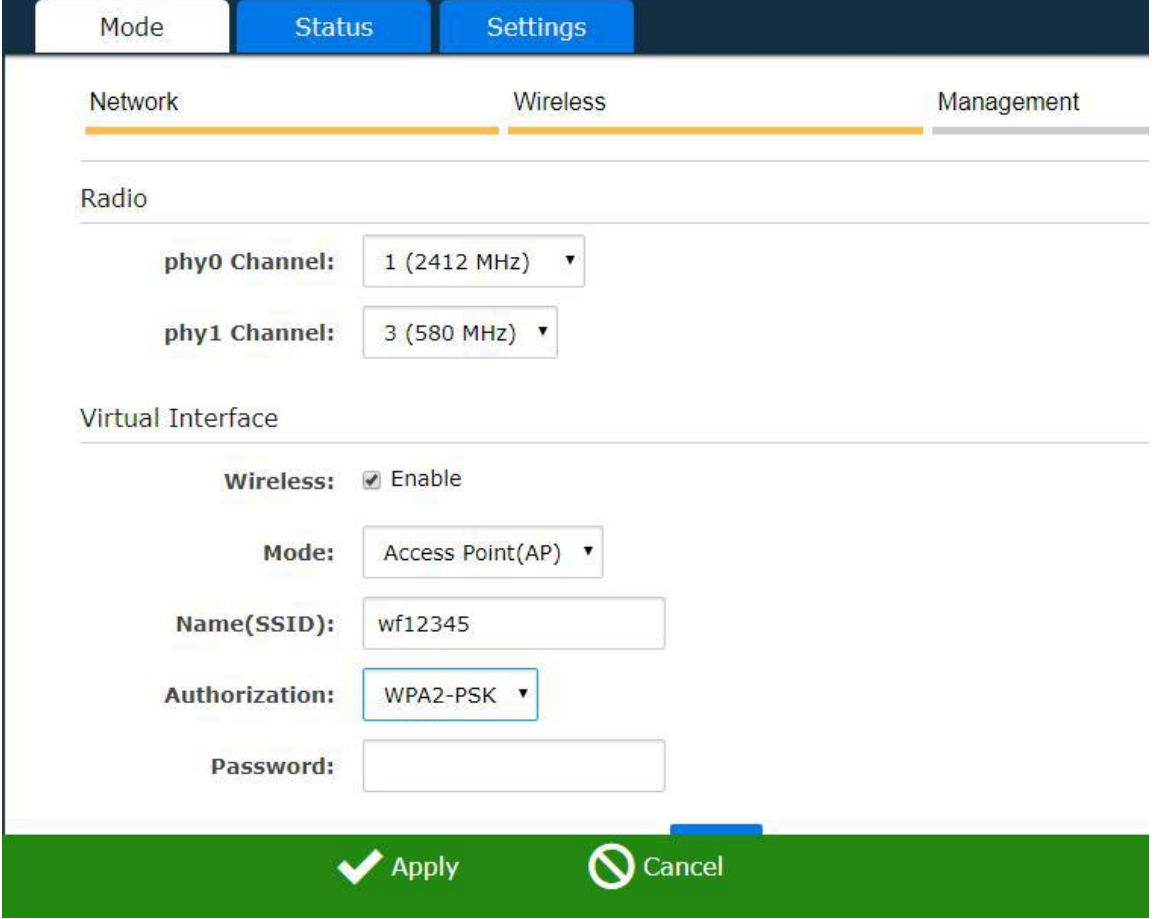

Choose wireless enable→Input Name→Choose Authorization→Set Password→Next Step

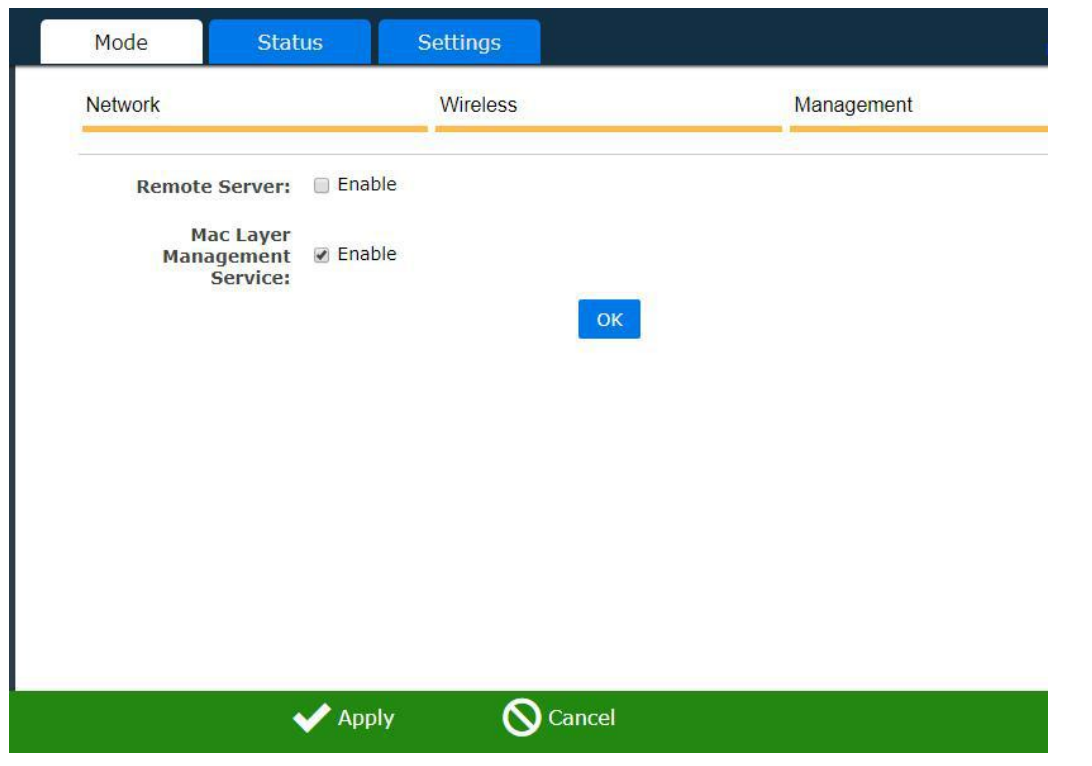

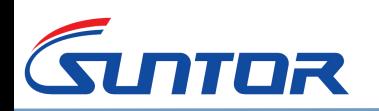

Setting finish→Click Apply(After you click Apply, the System configuration need a long time to complete. Please wait patiently and not take other operation)

## 5. **Wifi Covering**

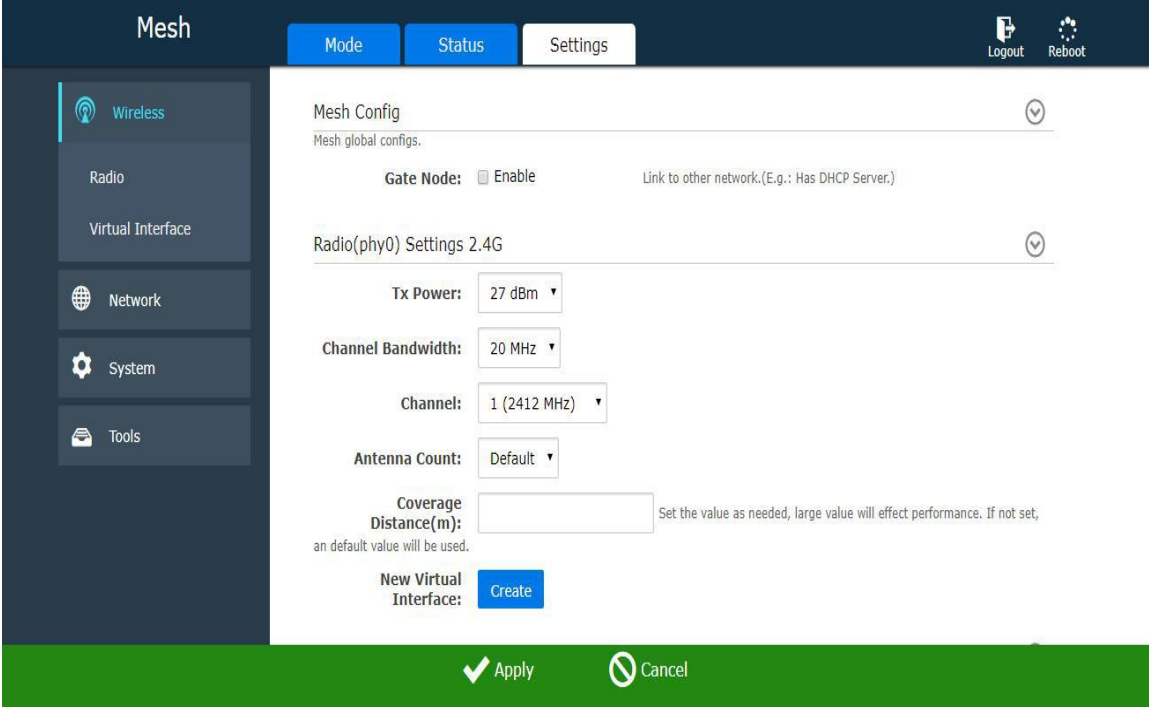

## Setting→Wireless(2.4Ghz)→Create(As shown above)

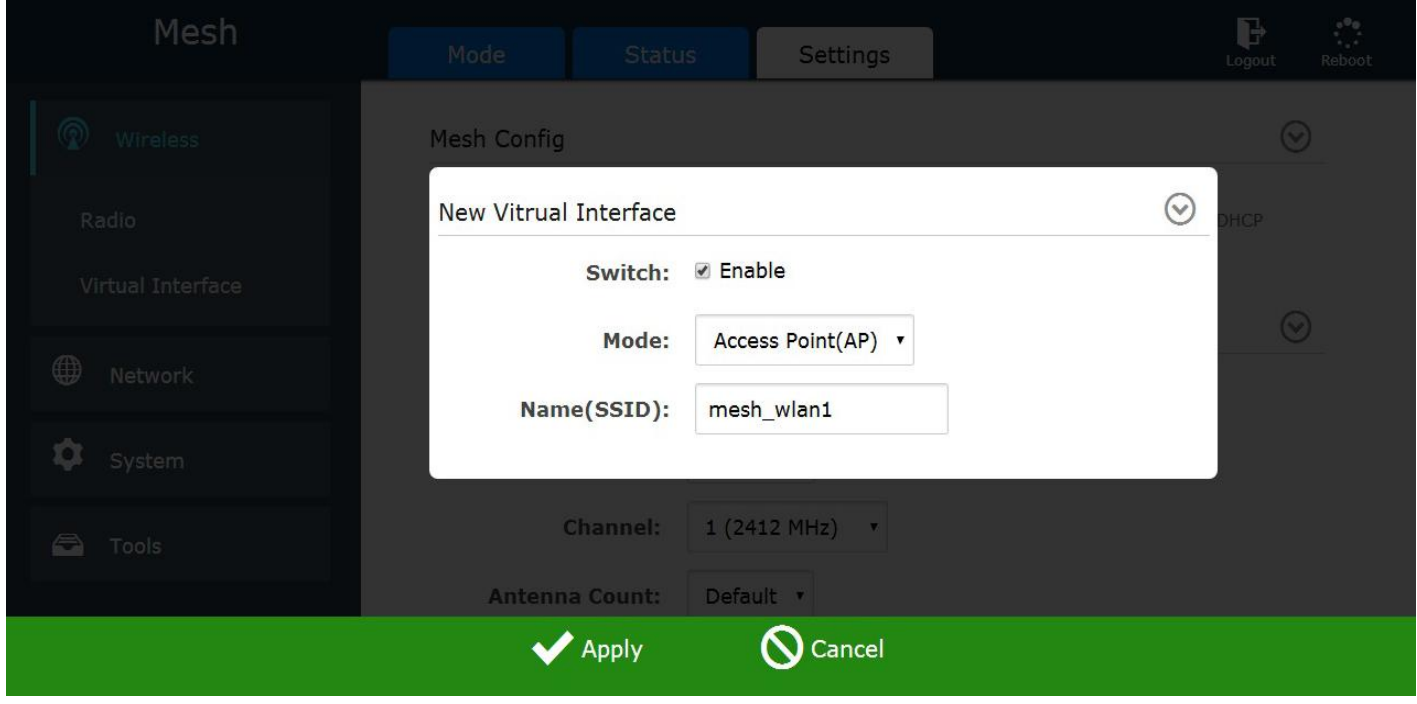

As shown above: Choose the Enable→Mode Access Point(AP)→Input Name→Click Apply

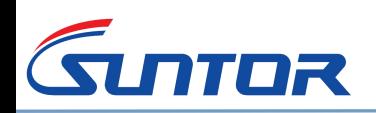

At the bottom of the window, Open DHCP and input Start IP Address and End IP Address. As shown below:

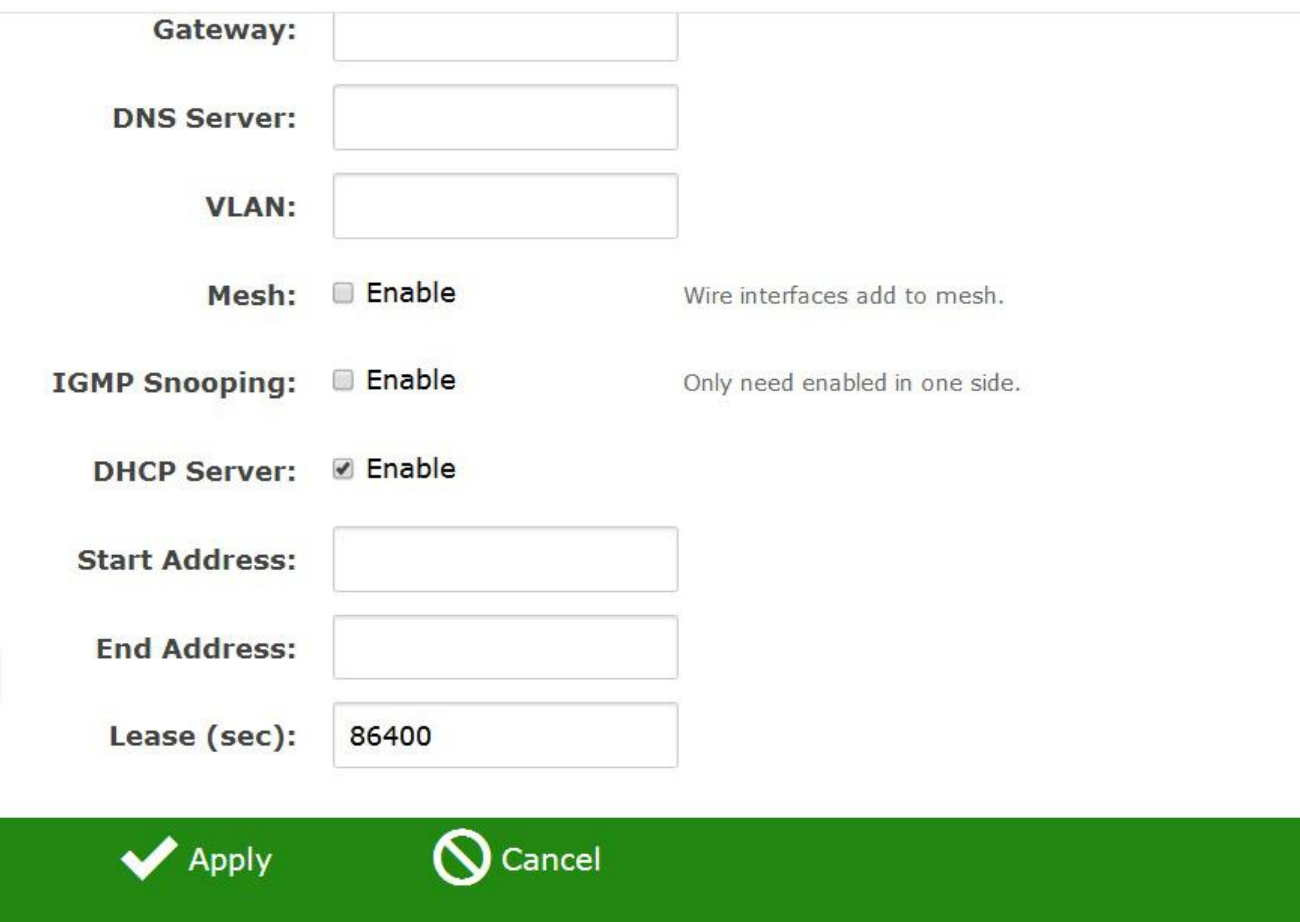

After finishing the creating, click the apply.(After you click Apply, the System configuration need a long time to complete. Please wait patiently and not take other operation)

## **6. Check the network status**

Using other equipment to research the network of ST9602MD and connect its network. After connecting successful, MESH→Status→Stations→Choose Auto Refresh. Then you can get the connection information. Such as the quantity of connected equipments, IP Address and signal strength

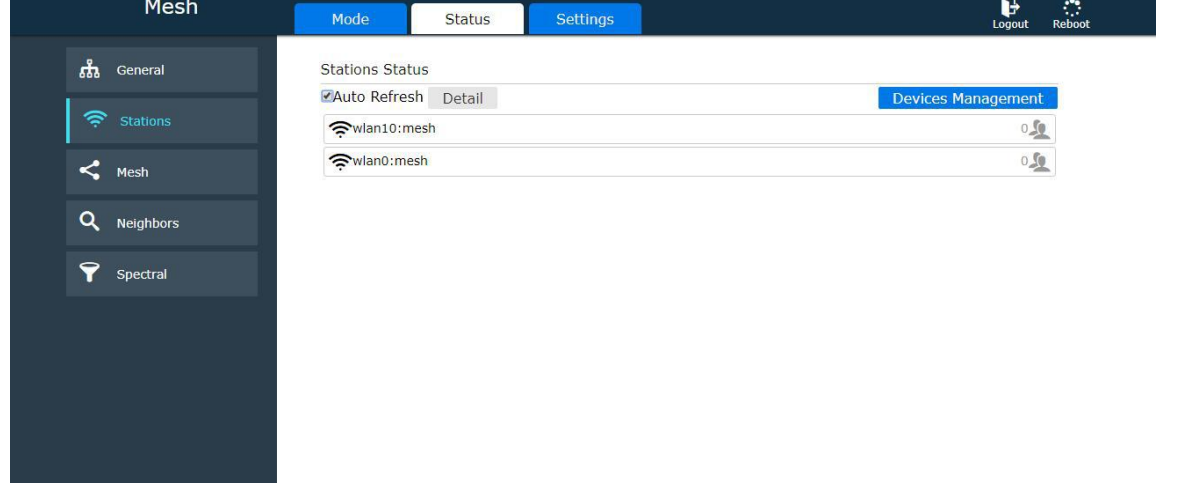

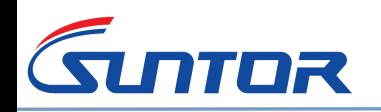

#### **7. Restore Factory Defaults**

Settings→System→Click Restore→Click ok

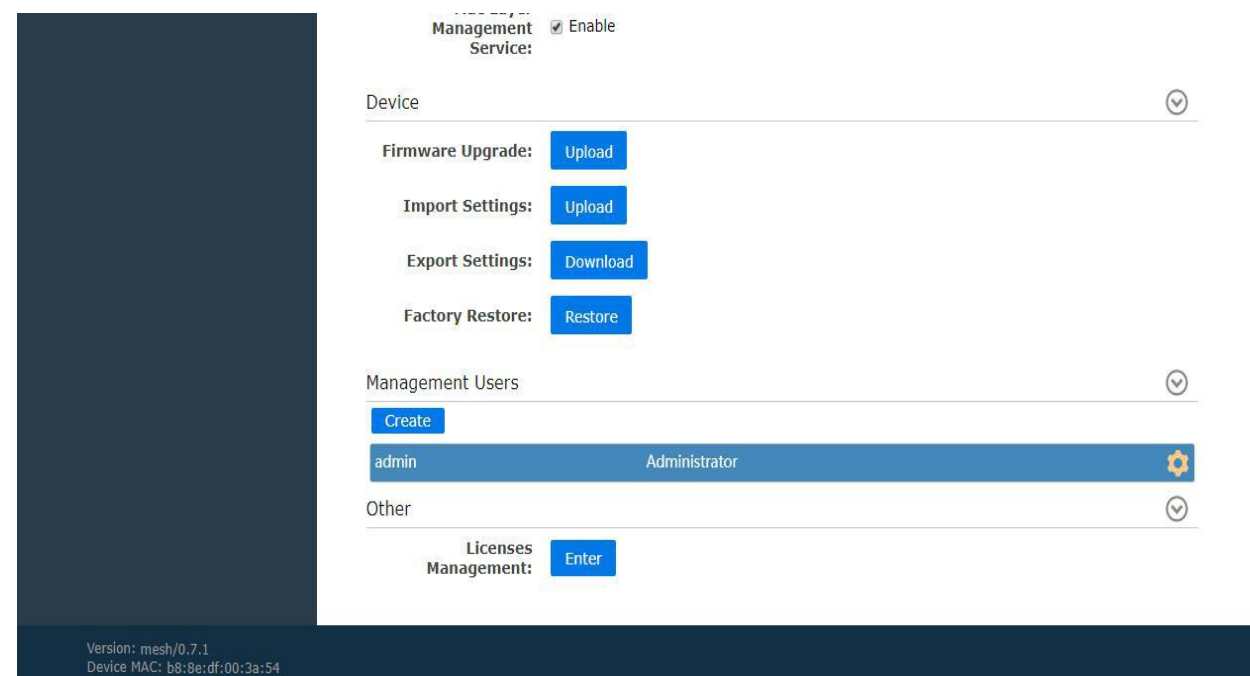

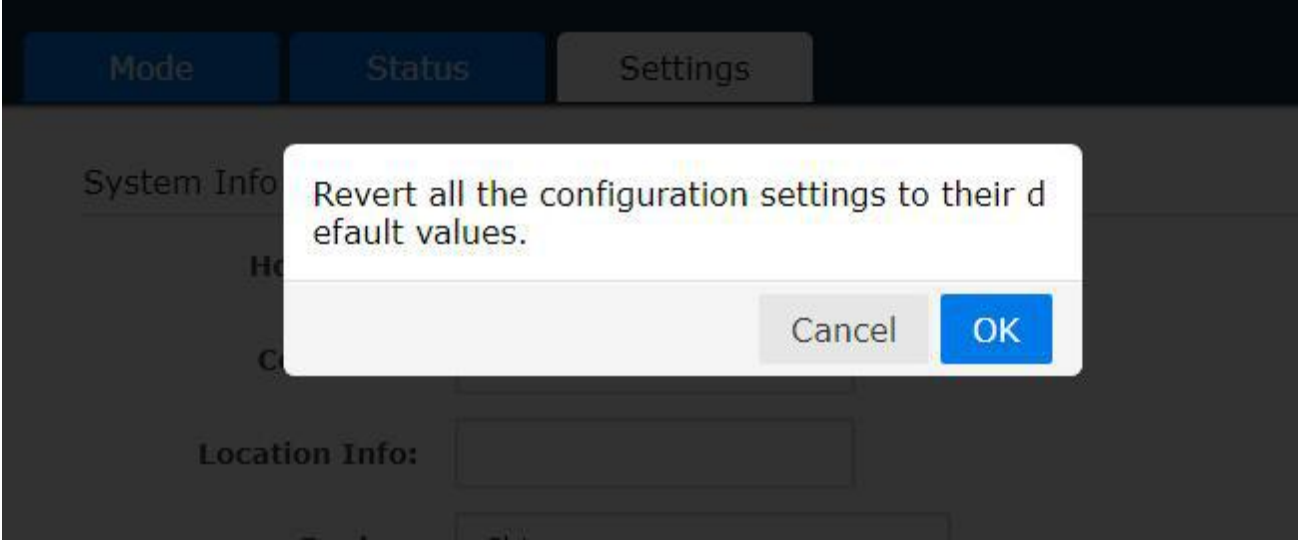

#### **Note: After the Restore Factory Defaults, the IP will be 192.168.17.1**

#### **8. MESH topological graph**

8.1. According to the application environment to adjust the parameters and frequency **Tx Power Setting**

Longer distance need bigger Tx Power, Short distance need smaller Tx Power

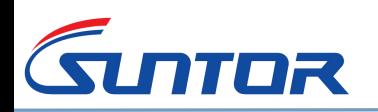

 $\odot$ 

Radio(phy1) Settings Convert(570MHz - 590MHz)

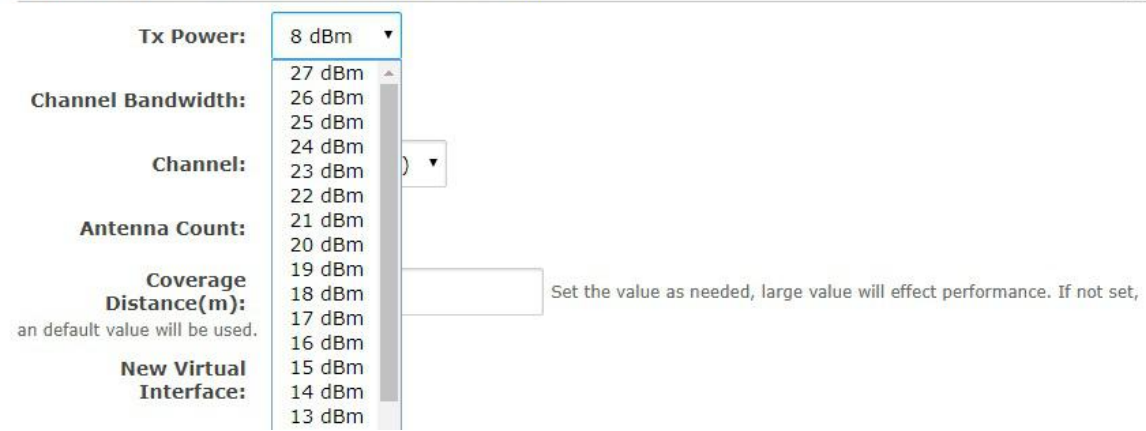

#### **Channel Bandwidth Settting**

In more barriers environment, settng banwidth smaller. In Open air, make the bandwidth bigger

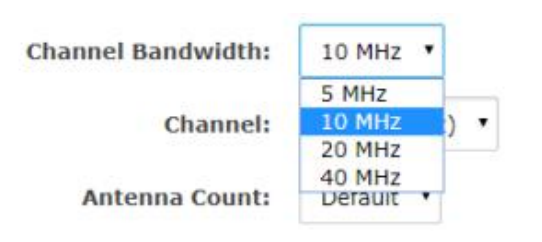

#### **Frequency Setting**

According to application enviroment to advoid the same frequency with other arounding electronics equipment.

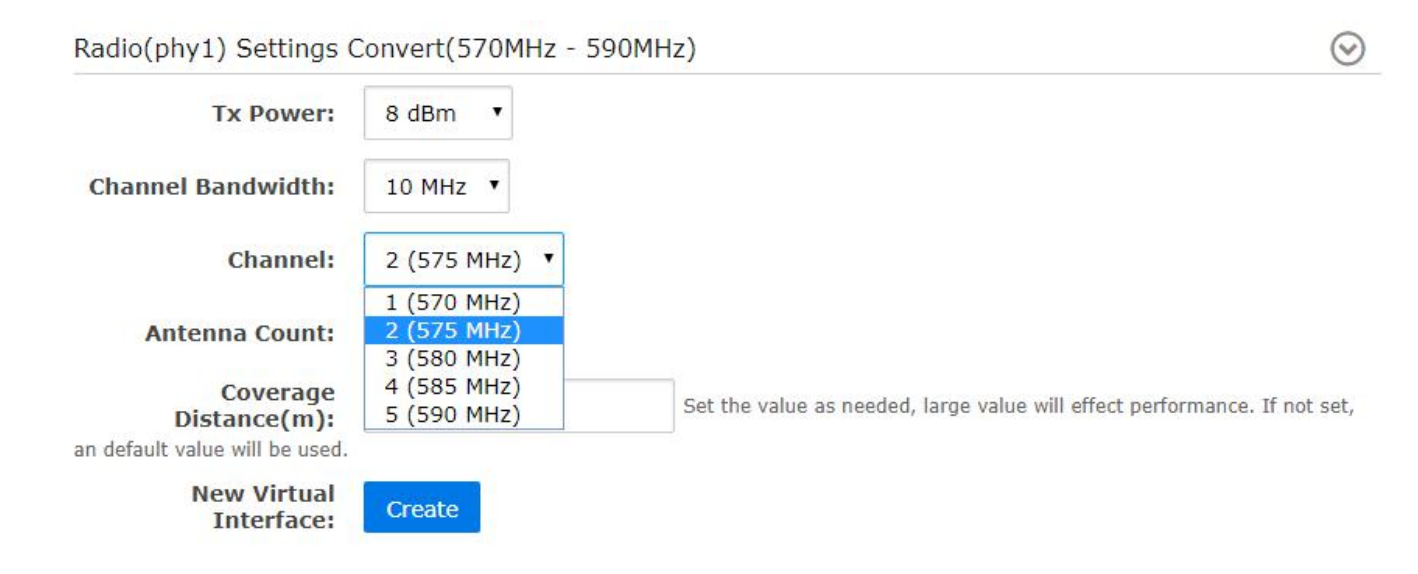

**Antenna Quantity Setting**

Choose antenna count 2

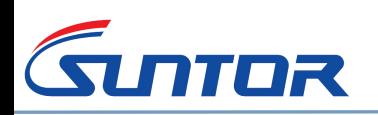

 $\odot$ 

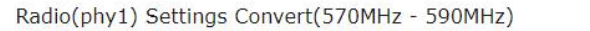

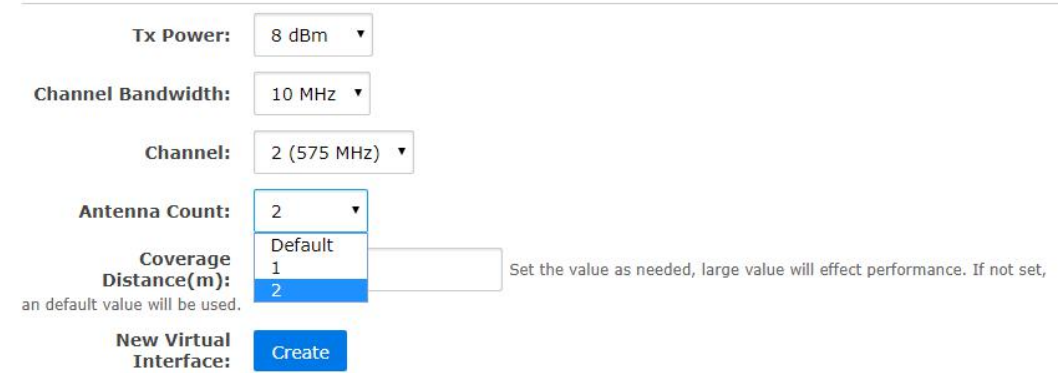

#### **Covering Distance Setting**

According to application environment to set the communication distance(Unit: meter)

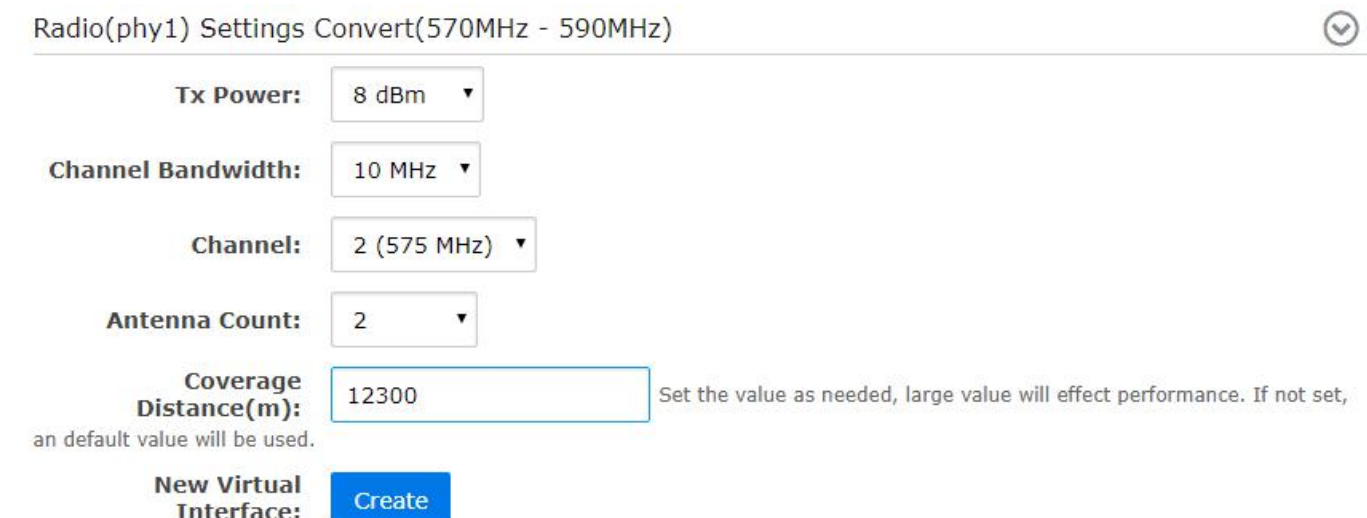

# **8.2. MESH topological graph**

Click Status→Topology(Note: Choose auto refresh)

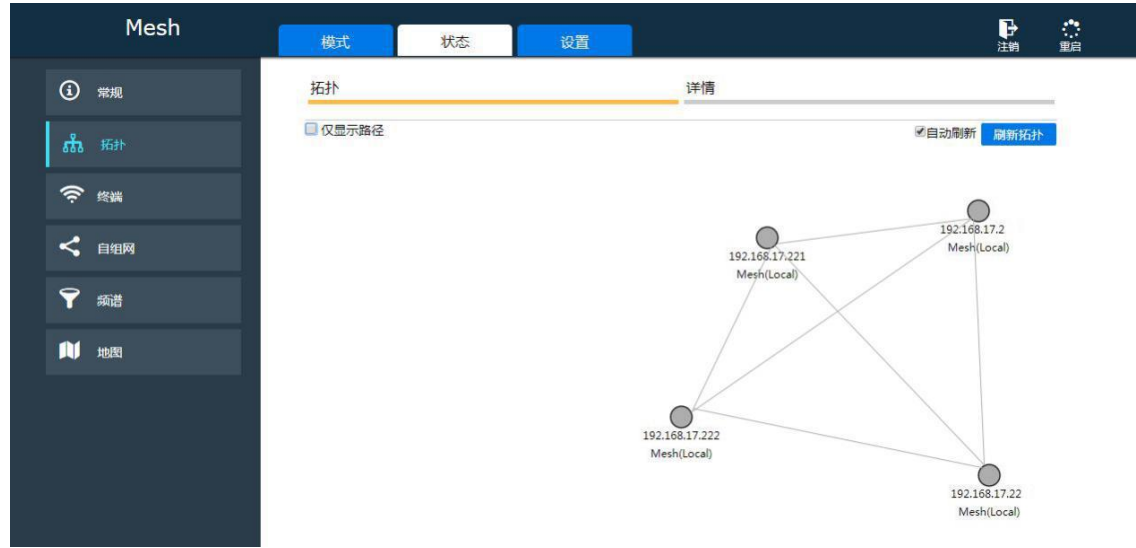